# Enjoy SmartJLife

# คู่มือการใช้งานกล้อง IMOU ฉบับภาษาไทย

<span id="page-1-0"></span>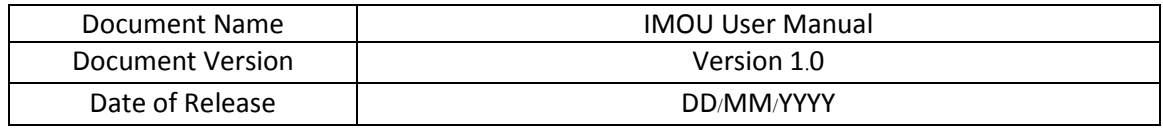

# สารบัญ

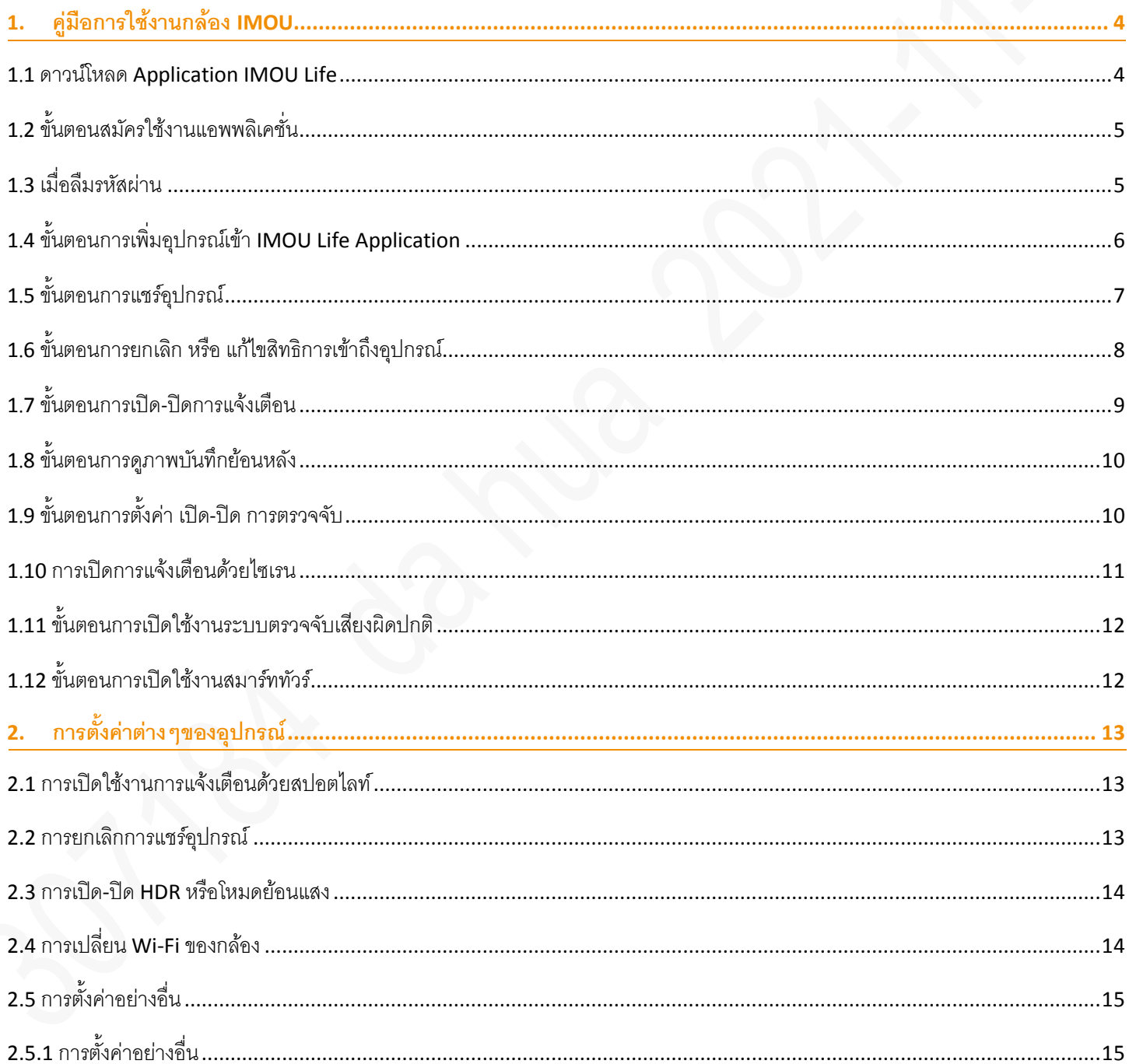

#### <<กลับสู่หน้าแรก

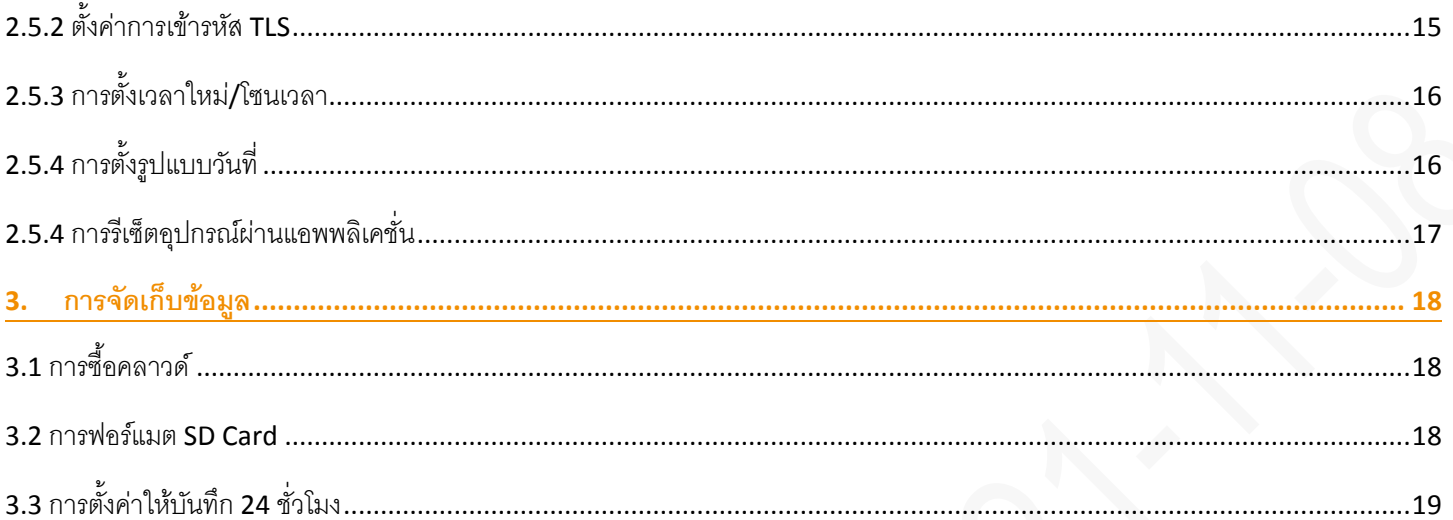

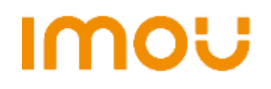

#### <<[กลับสู่หน้าแรก](#page-1-0)

## <span id="page-3-0"></span>1. **คู่มือการใช้งานกล้อง** IMOU

## <span id="page-3-1"></span>1.1 ดาวน์โหลด Application IMOU Life

สแกนเพื่อดาวน์โหลดแอพพลิเคชั่น ผ่าน Google Play Store หรือ App Store

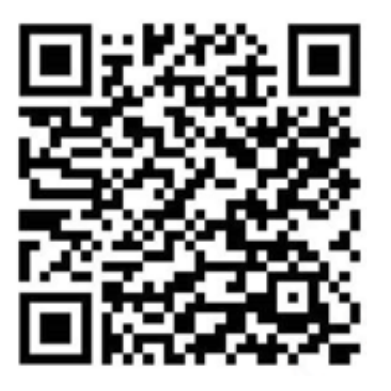

QR Code for Andriod QR Code for iOS

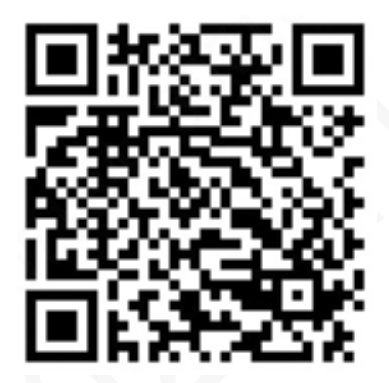

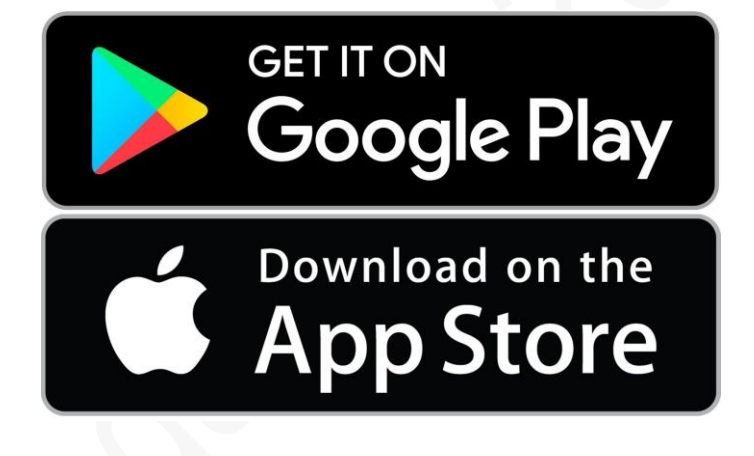

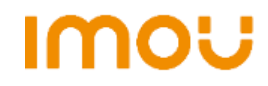

#### <<[กลับสู่หน้าแรก](#page-1-0)

# <span id="page-4-0"></span>1.2 ขั้นตอนสมัครใช้งานแอพพลิเคชั่น

สมัครด้วยเบอร์โทรศัพท์ หรือ อีเมลล์

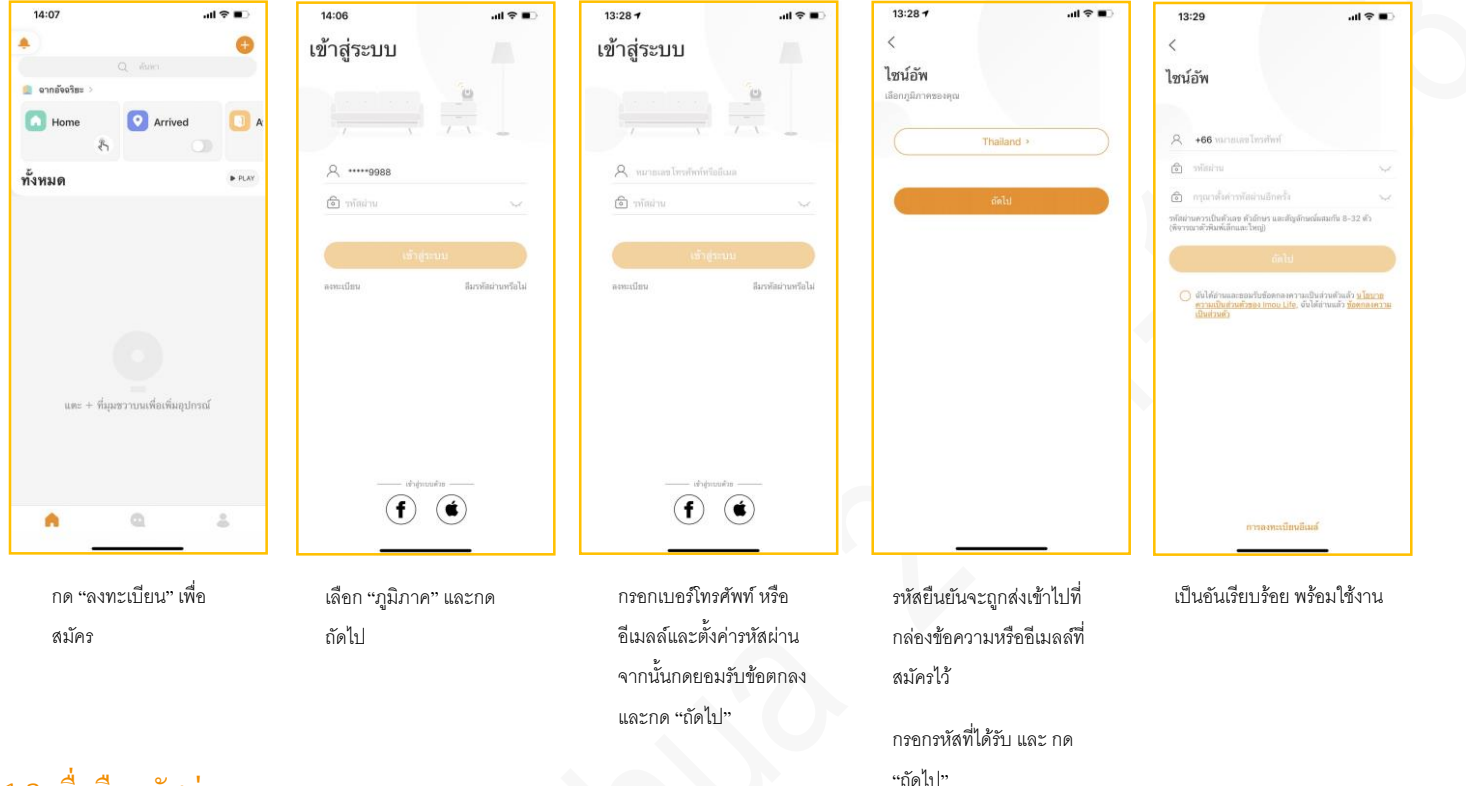

# <span id="page-4-1"></span>1.3 เมื่อลืมรหสัผา่ น

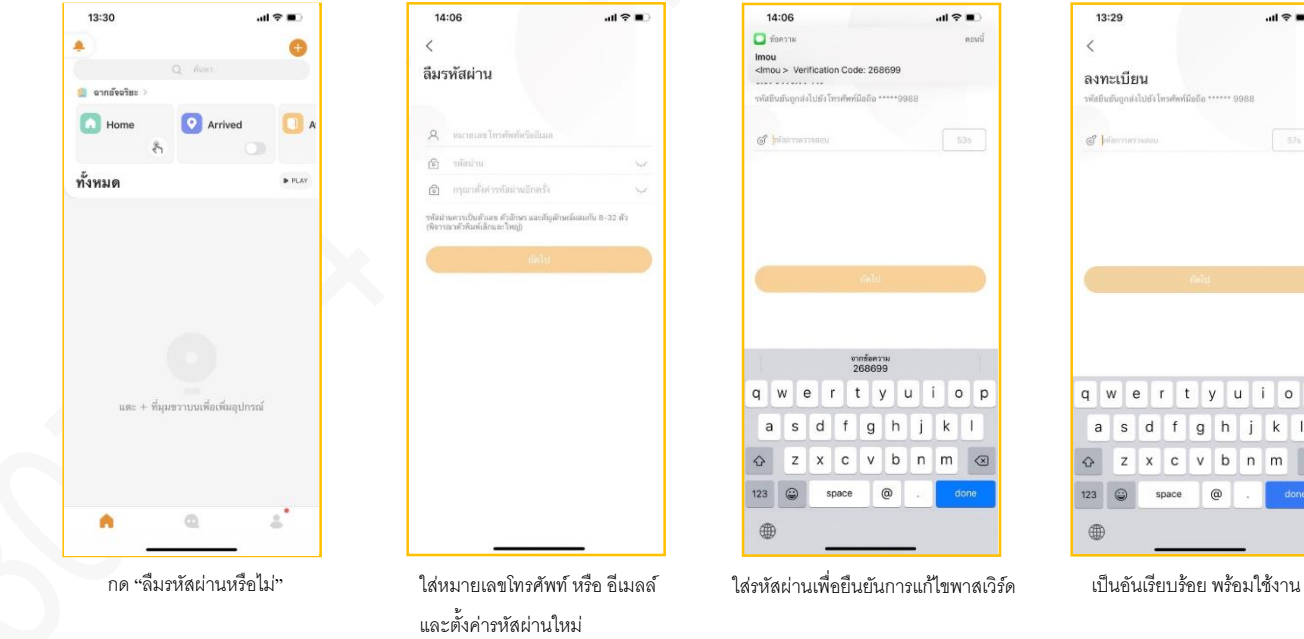

 $\mathbf{d} \otimes \mathbf{R}$ ลงทะเบียน q w e r t y u i o p  $a$  sdfghjk  $Q$  z x c v b n m  $Q$  $123$   $\bigcirc$  $space$   $@$ done

หมายเหตุ: ลิมิต Verification Code เพียง 10 ครั้งต่อหนึ่งวัน

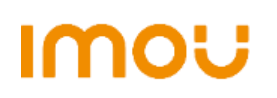

#### <<[กลับสู่หน้าแรก](#page-1-0)

## <span id="page-5-0"></span>1.4 ขั้นตอนการเพิ่มอุปกรณ์เข้า IMOU Life Application

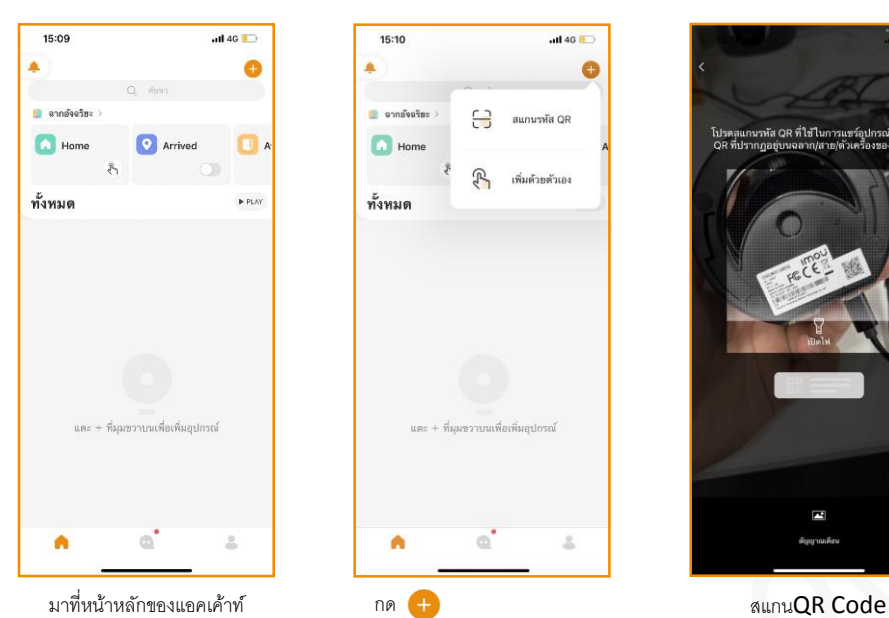

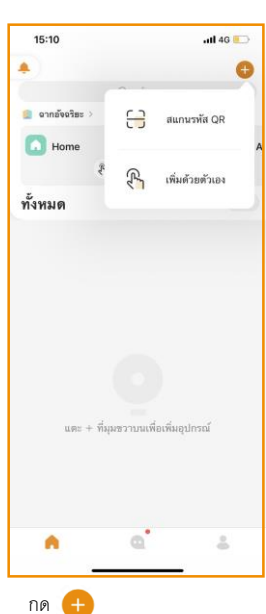

และเลือก "สแกนรหัส QR"

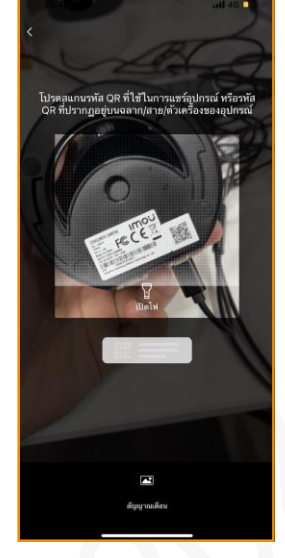

ที่ฉลากบนตัวกล้อง

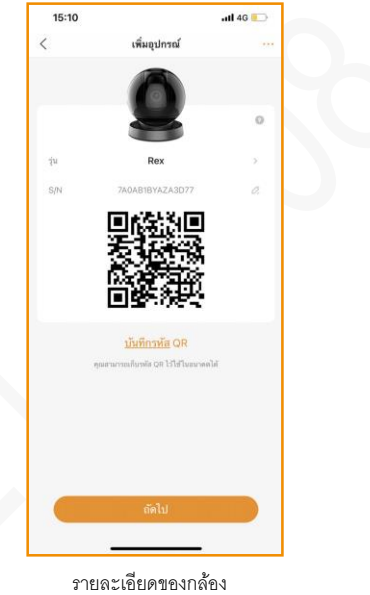

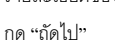

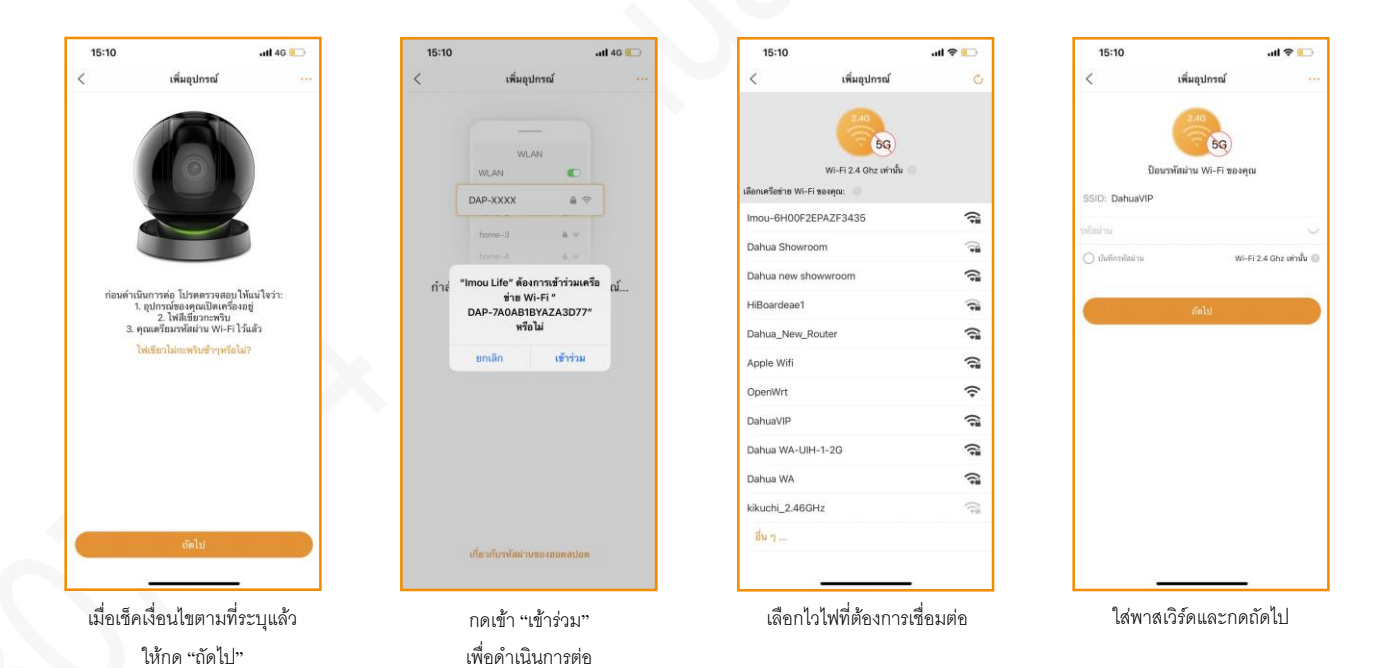

#### <<[กลับสู่หน้าแรก](#page-1-0)

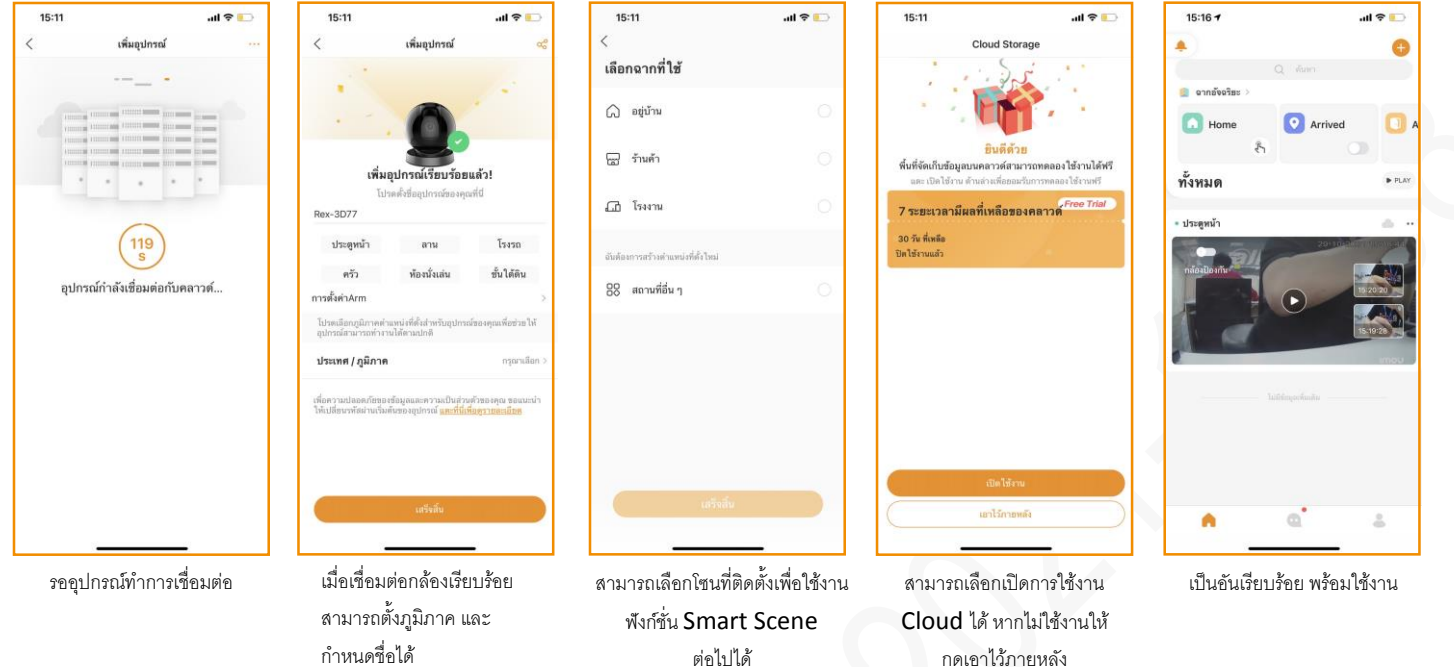

หมายเหตุ: กล้องบางรุ่นสามารถรองรับได้เพียง 2.4GHz

# <span id="page-6-0"></span>1.5 ข้นั ตอนการแชร์อุปกรณ์

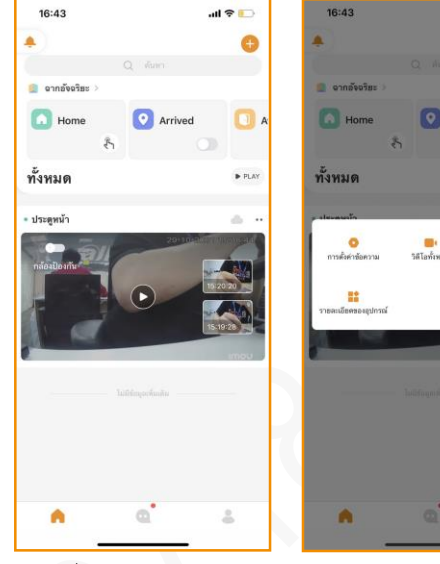

มาที่หน้าหลักของแอคเค้าท์ กด

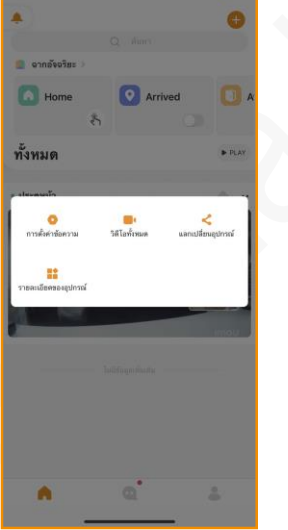

และเลือก "แลกเปลี่ยนอุปกรณ์"

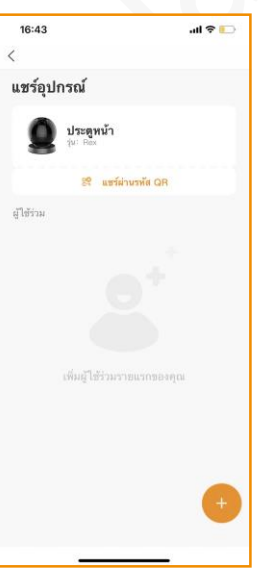

เลือก "แชร์ผ่านรหัส  $QR$ " กำหนดสิทธิในการใช้งานของ

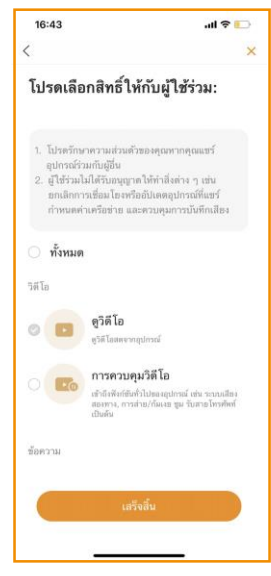

แอคเค้าท์ที่ต้องการจะแชร์ให้

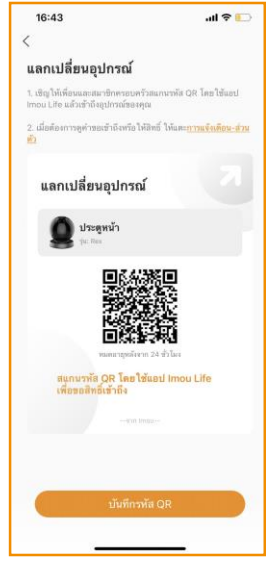

น าแอคเค้าท์ที่ต้องการจะแชร์ ให้มาสแกน QR Code

หมายเหตุ: สามารถแชร์อุปกรณ์ได้สูงสุด 6 บัญชี

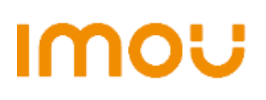

#### <<[กลับสู่หน้าแรก](#page-1-0)

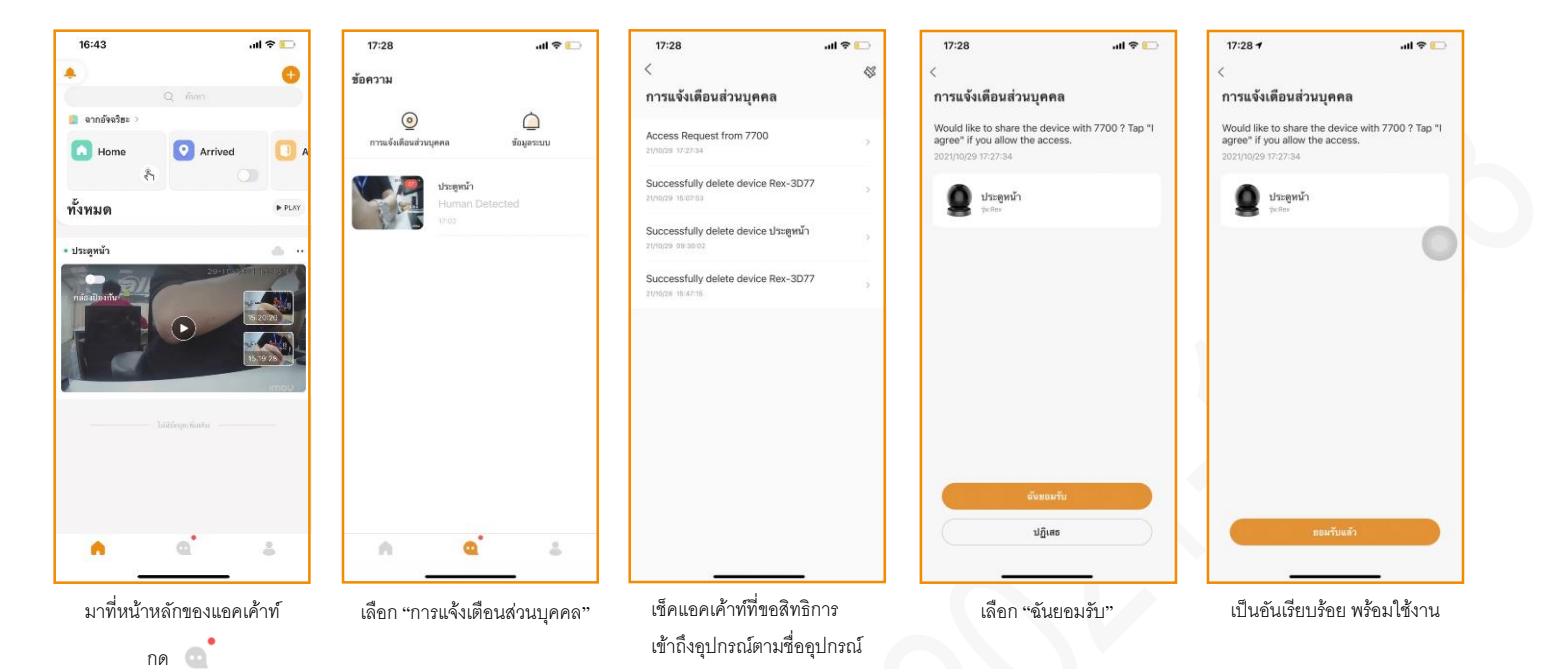

# <span id="page-7-0"></span>1.6 ขั้นตอนการยกเลิก หรือ แก้ไขสิทธิการเข้าถึงอุปกรณ์

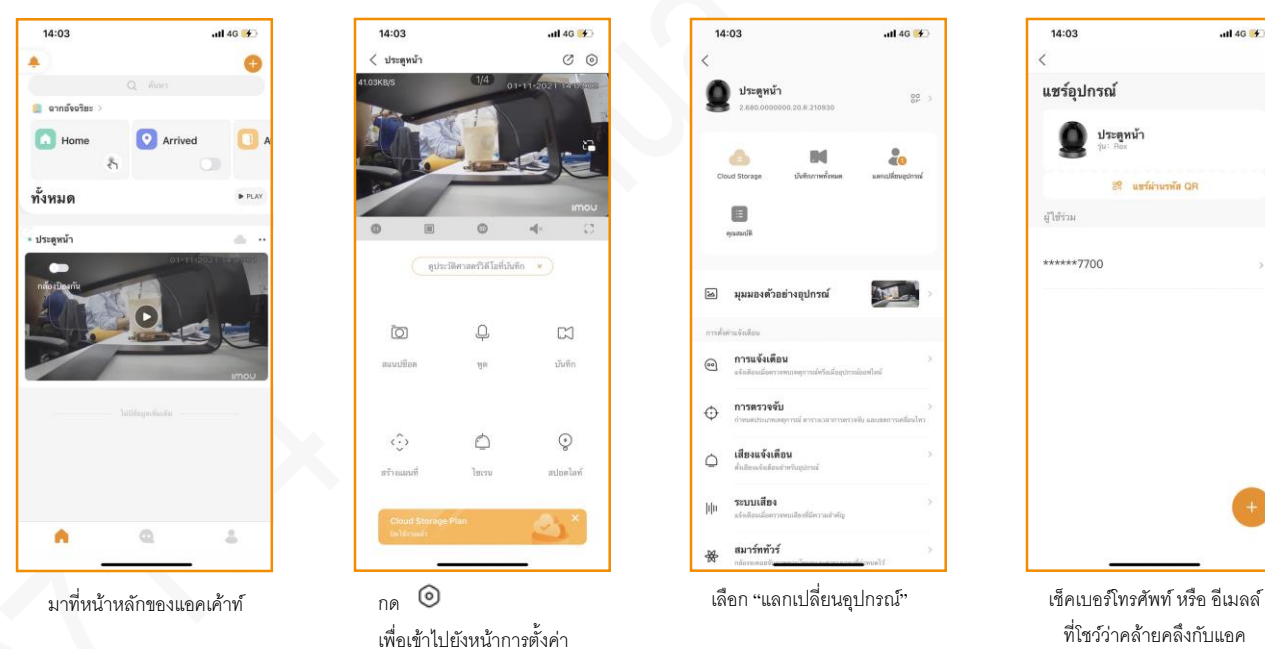

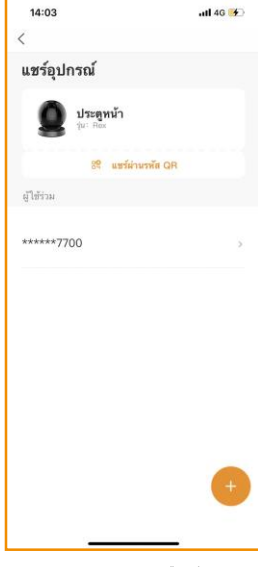

ที่โชว์ว่าคล้ายคลึงกับแอค เค้าท์ที่ต้องการจะทำการ เปลี่ยนนแปลงหรือไม่

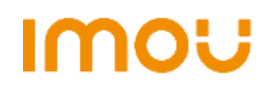

ce แชร์ผ่านรพัส QR

 $ul46<sup>27</sup>$ 

14:03

ผู้ใช้ร่วม \*\*\*\*\*\*7700

แชร์อุปกรณ์  $\bullet$  ประตูหน้า

 $\overline{\left\langle \right\rangle }$ 

#### <<[กลับสู่หน้าแรก](#page-1-0)

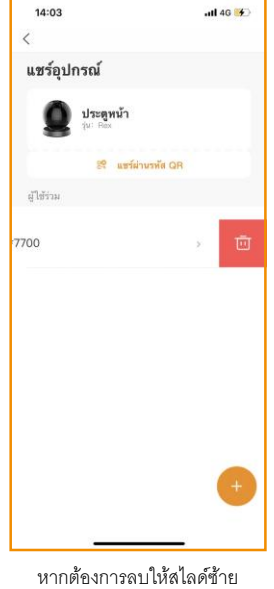

หลังจากนั้นทำการกดรูปถัง ขยะเพื่อทำการลบ

# <span id="page-8-0"></span>1.7 ข้นั ตอนการเปิด-ปิ ดการแจ้งเตือน

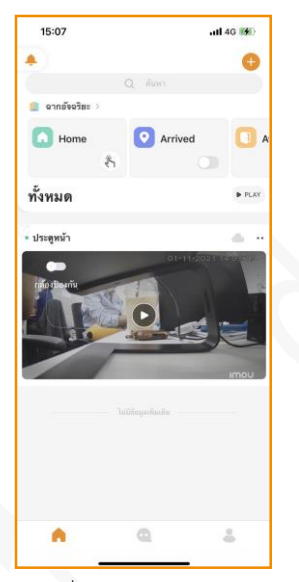

มาที่หน้าหลักของแอคเค้าท์ กด

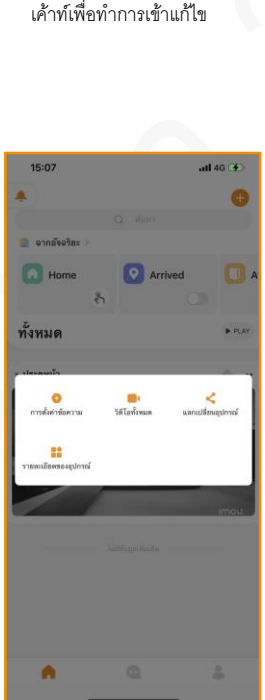

หากต้องการแก้ไขสิทธิการ เข้าถึงอุปกรณ์ให้กดที่ชื่อแอค

 $\ddot{\phantom{a}}$ และเลือก "การตั้งค่าข้อความ"

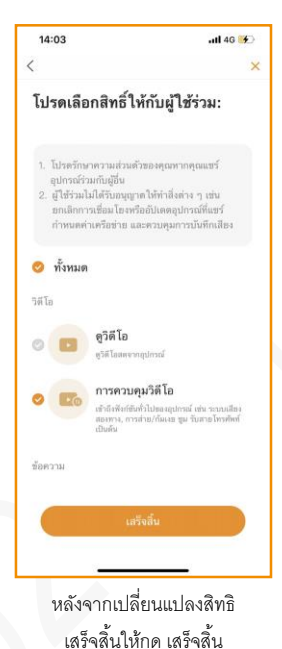

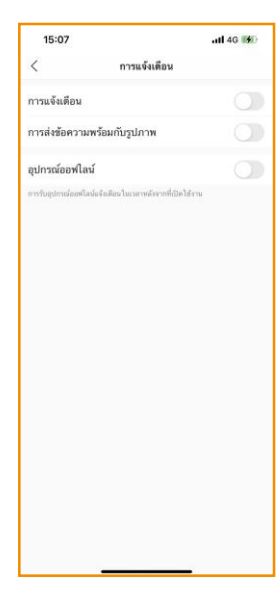

สามารถเลือกเปิดหรือปิดการ ตั้งค่าตามที่ต้องการได้

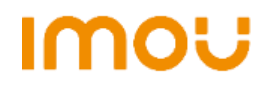

#### <<[กลับสู่หน้าแรก](#page-1-0)

# <span id="page-9-0"></span>1.8 ขั้นตอนการดูภาพบันทึกย้อนหลัง

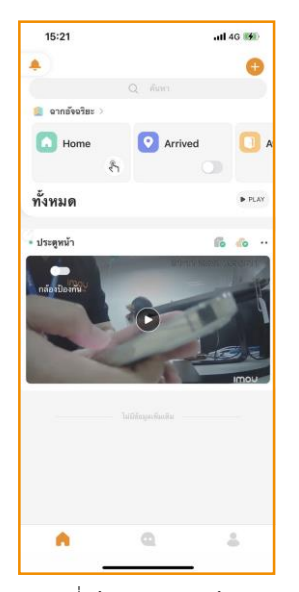

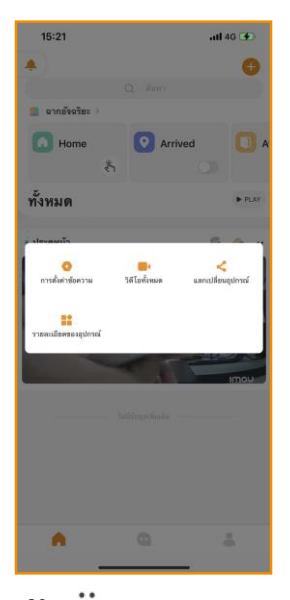

มาที่หน้าหลักของแอคเค้าท์ กด

และเลือก "การตั้งค่าข้อความ"

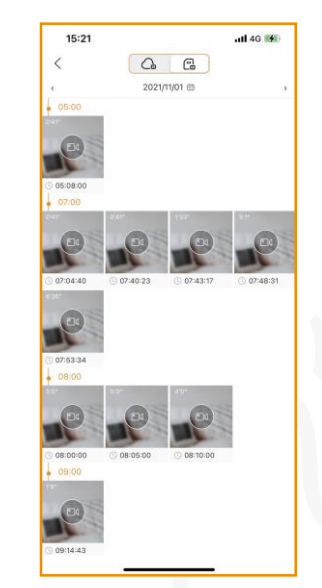

สามารถเลือกดูย้อนหลังผ่าน Cloud หรือ SD Card ตามที่ลูกค้าได้ทำการตั้งค่า บันทึกไว้ได้

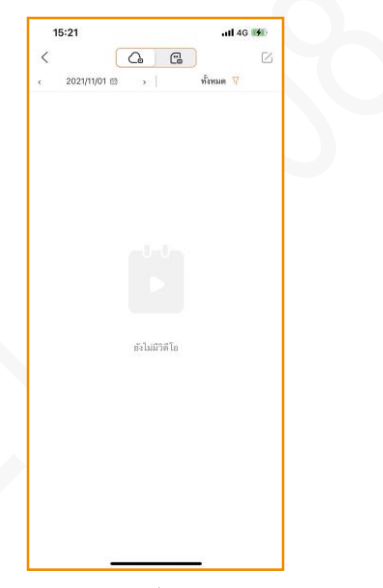

เป็นอันเรียบร้อย

#### หมายเหตุ: การบันทึกด้วยคลาวด์จะบันทึกเฉพาะเมื่อมีการตรวจจับเท่านั้น

# <span id="page-9-1"></span>1.9 ขั้นตอนการตั้งค่า เปิด-ปิด การตรวจจับ

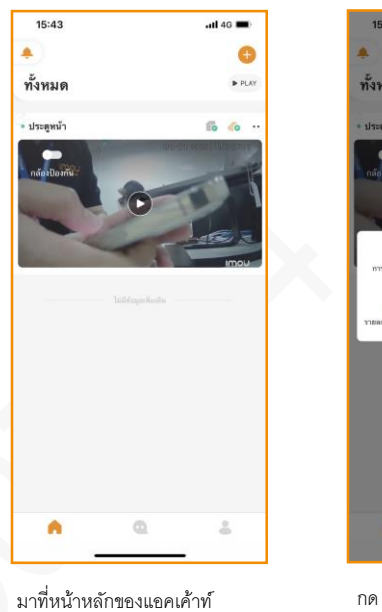

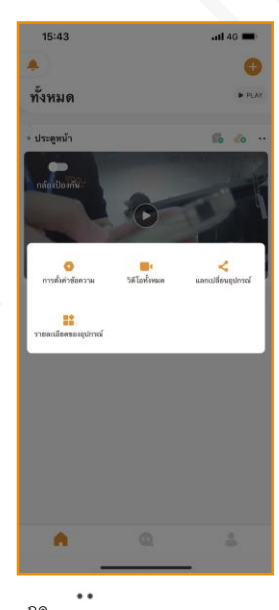

และเลือก "การตั้งค่าข้อความ"

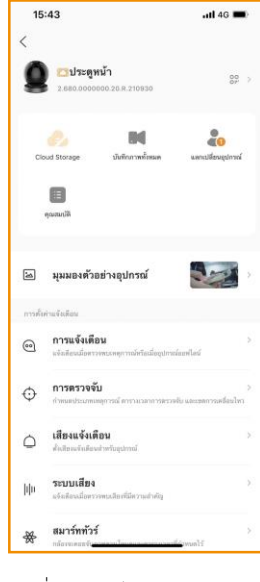

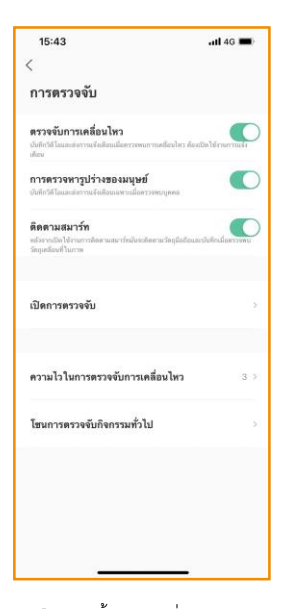

กดที่ "รายละเอียดของอุปกรณ์" เลือกการตั้งค่าตามที่ต้องการ

#### <<[กลับสู่หน้าแรก](#page-1-0)

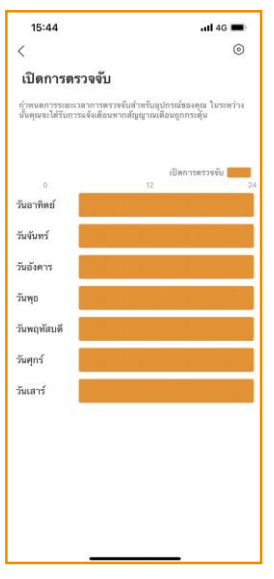

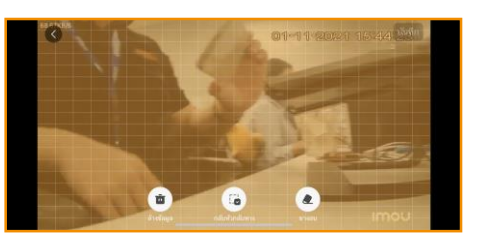

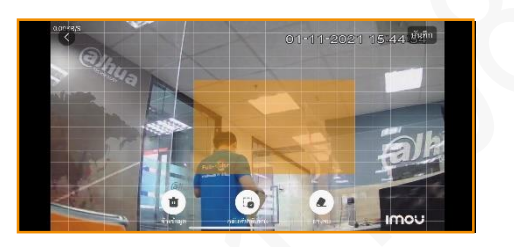

หลังจากที่กด "โซนการตรวจจับกิจกรรมทั่วไป"จะนำมาสู่การตั้งค่าบริเวณที่ต้องการให้กล้องตรวจจับ

หลังจากคลิกที่ "เปิดการตรววจับ"จะ สามารถเลือกช่วงเวลาที่จะบันทึกได้

หมายเหตุ: หากต้องการบันทึก 24 ชม ให้ปิดการตรวจจับการเคลื่อนไหวและเปิดการตรวจจับ 24 ชม

## <span id="page-10-0"></span>1.10 การเปิ ดการแจ้งเตือนด้วยไซเรน

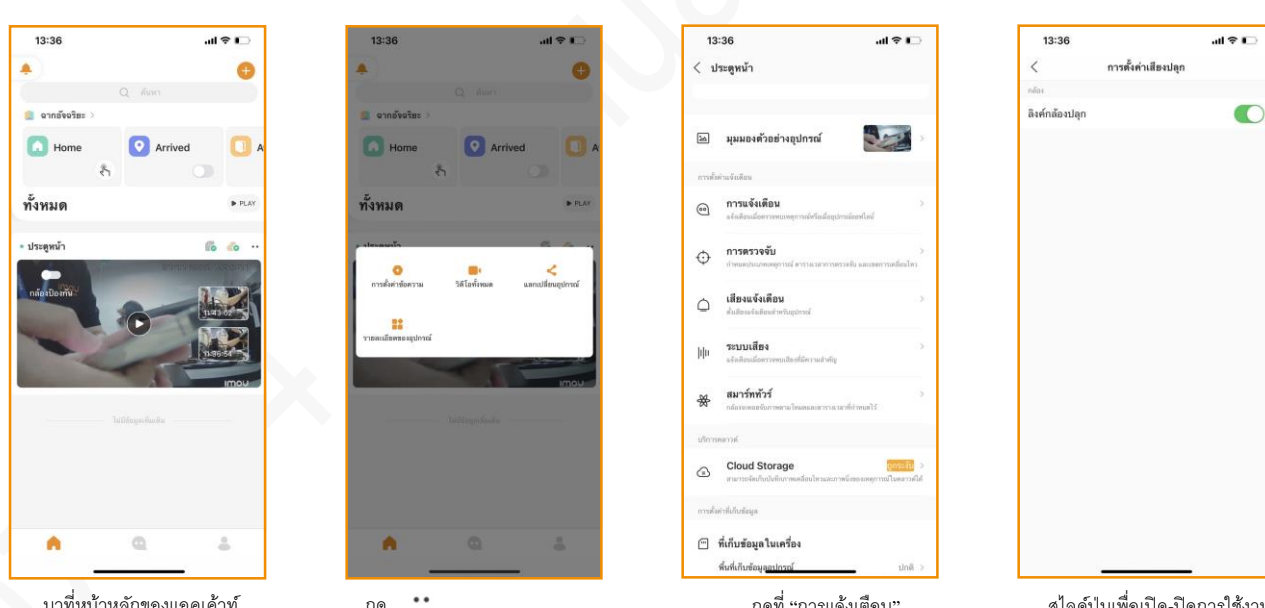

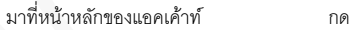

และเลือก "รายละเอียดอุปกรณ์"

กดที่ "การแจ้งเตือน" สไลด์ปุ่ มเพื่อเปิด-ปิดการใช้งาน

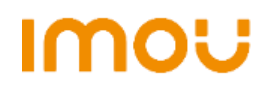

#### <<[กลับสู่หน้าแรก](#page-1-0)

# <span id="page-11-0"></span>1.11 ขั้นตอนการเปิดใช้งานระบบตรวจจับเสียงผิดปกติ

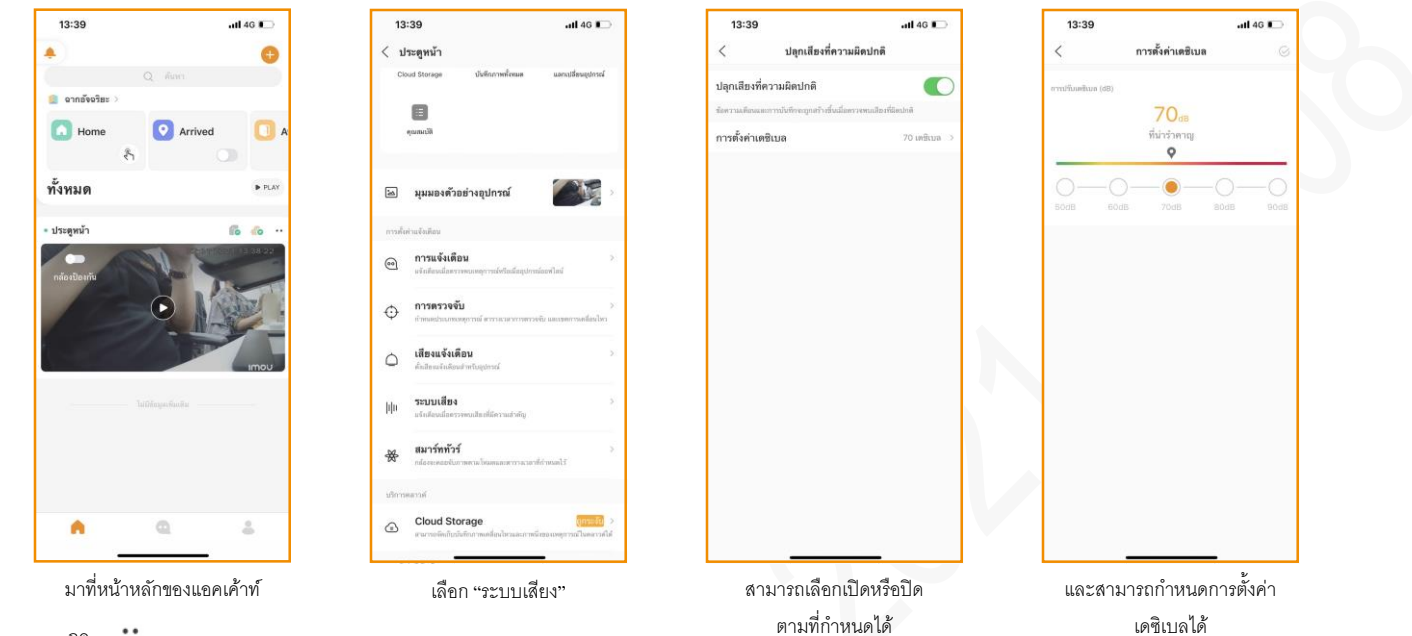

กด  $\ddot{\phantom{0}}$ 

และเลือก "รายละเอียดอุปกรณ์"

# <span id="page-11-1"></span>1.12 ขั้นตอนการเปิดใช้งานสมาร์ททัวร์

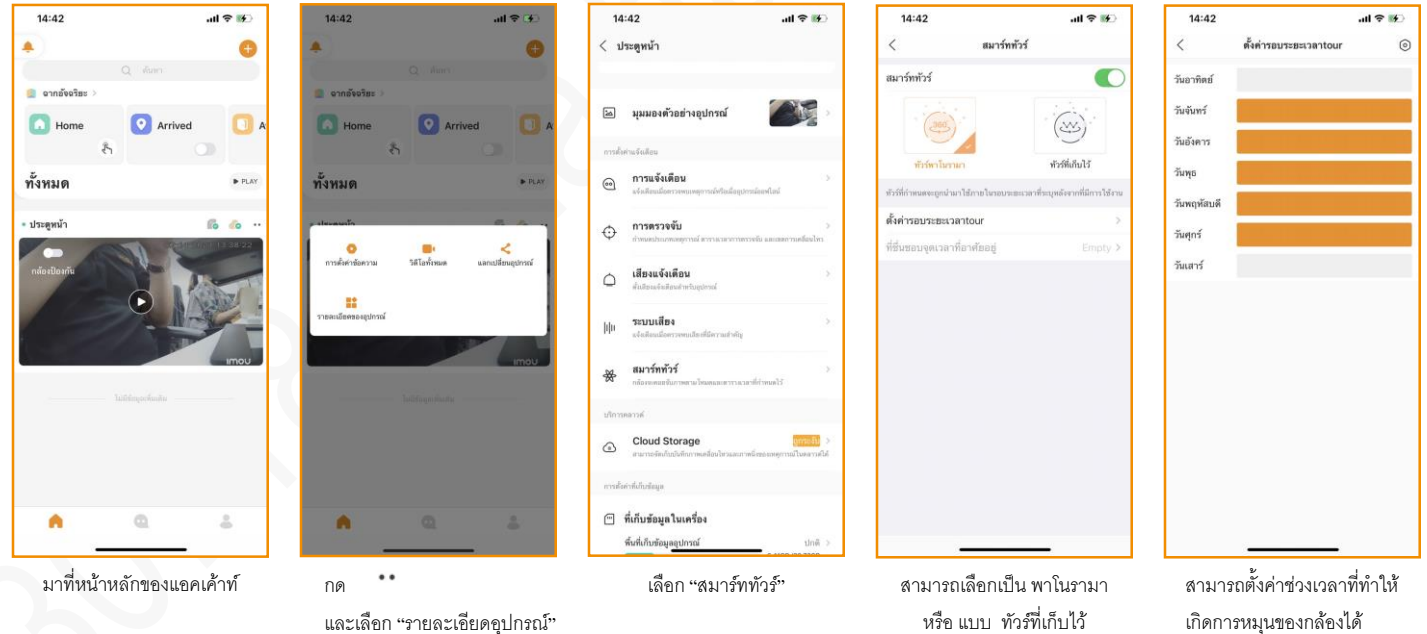

<<[กลับสู่หน้าแรก](#page-1-0)

# <span id="page-12-0"></span>2. **การต้งัค่าต่างๆของอุปกรณ ์**

# <span id="page-12-1"></span>2.1 การเปิ ดใช้งานการแจ้งเตือนด้วยสปอตไลท์

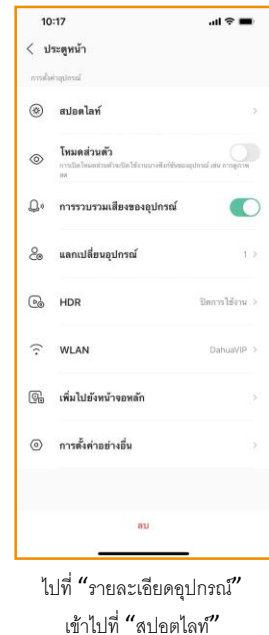

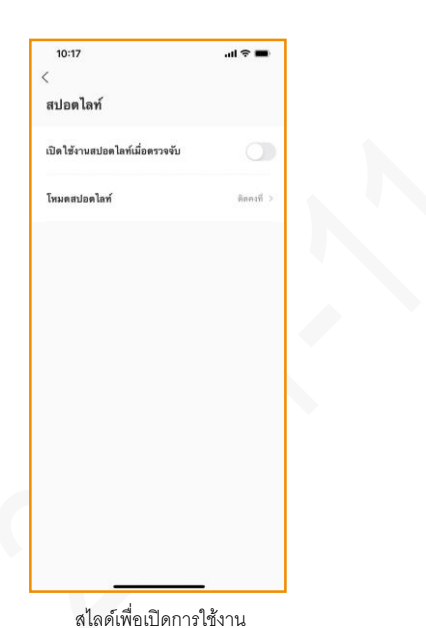

และตั้งค่าโหมดการติดของสปอตไลท์ แบบ กระพริบ หรือ คงที่

# <span id="page-12-2"></span>2.2 การยกเลิกการแชร์อุปกรณ์

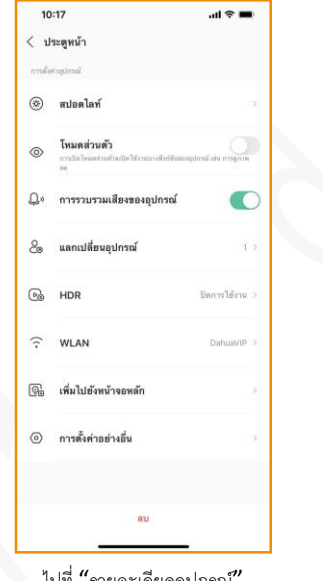

ไปที่ "รายละเอียดอุปกรณ์" เข้าไปที่ "แลกเปลี่ยนอุปรณ์"

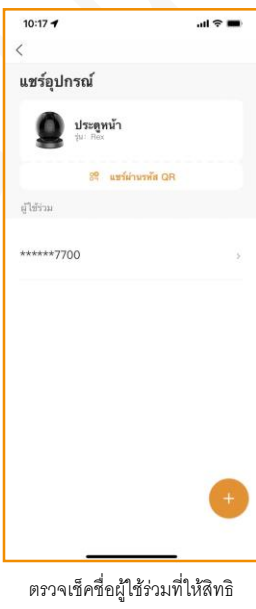

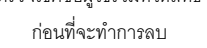

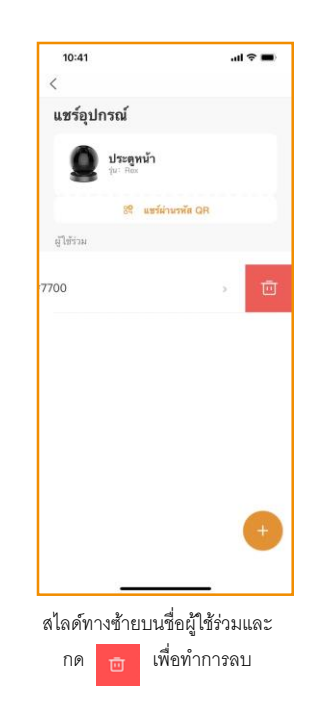

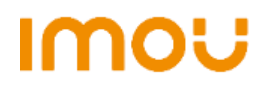

#### <<[กลับสู่หน้าแรก](#page-1-0)

# <span id="page-13-0"></span>2.3 การเปิด-ปิด HDR หรือโหมดย้อนแสง

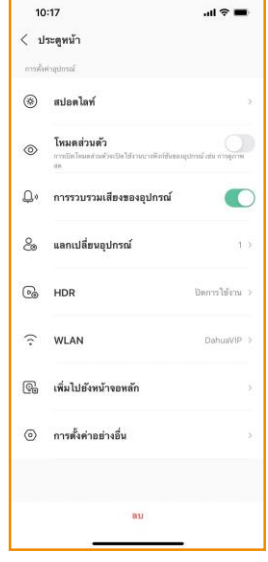

ไปที่ "รายละเอียดอุปกรณ์" เข้าไปที่ "HDR"

 $10:17$ 

 $\langle$  ประตูหน้า

 $^\circledR$ 

 $\circledcirc$ 

 $\mathbb{Q}^s$ 

 $\mathcal{E}_{\odot}$ 

 $\odot$ HDR

 $\widehat{\cdot}$ WLAN

 $\textcircled{\tiny{B}}$ 

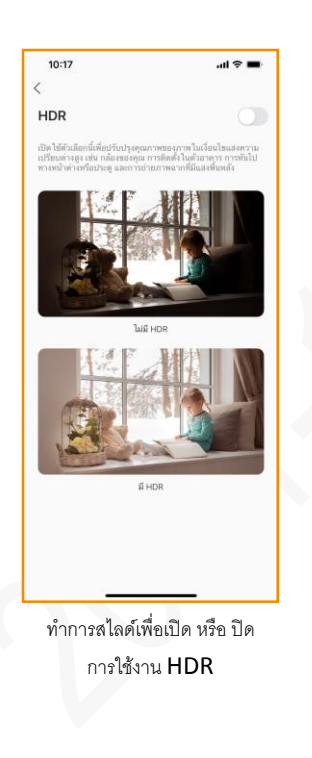

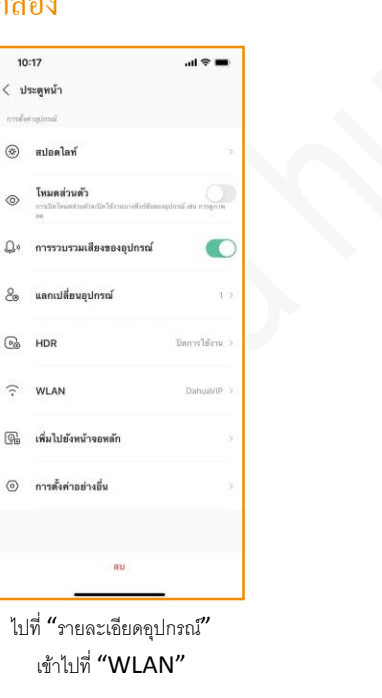

#### $10:17$  $\mathbf{m} \approx \mathbf{m}$  $\Omega$ การตั้งค่าเครือข่าย DahuaVIP  $\tilde{c}$  $\begin{array}{cc} \mathbb{B} & \mathbb{B} \end{array}$ Dahua Showroom Galaxy A51D877  $\begin{array}{ccccc}\nB & \hat{\tau}\n\end{array}$  $\begin{array}{cc} \mathbb{B} & \widehat{\tau} \end{array}$ Dahua\_Showro  $\overline{a}$ Apple Wifi  $B$   $\hat{z}$ Dahua\_Main\_Router\_20  $\hat{z}$ ท าการเลือก Wi-Fi 2.4GHz

ที่ต้องการจะใช้งาน

## <span id="page-13-1"></span>2.4 การเปลี่ยน Wi-Fi ของกล้อง

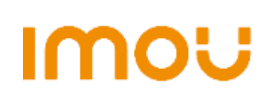

#### <<[กลับสู่หน้าแรก](#page-1-0)

# <span id="page-14-0"></span>2.5 การต้งัค่าอยา่ งอื่น

<span id="page-14-1"></span>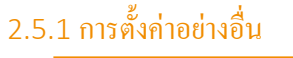

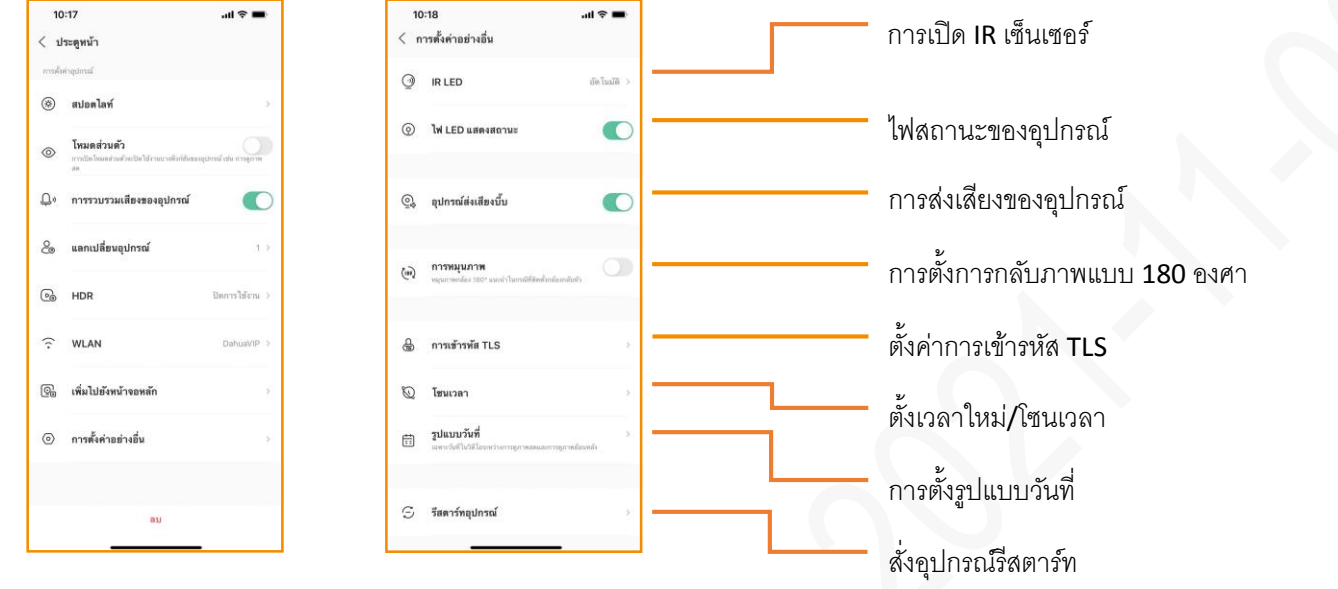

# <span id="page-14-2"></span>2.5.2 ตั้งค่าการเข้ารหัส TLS

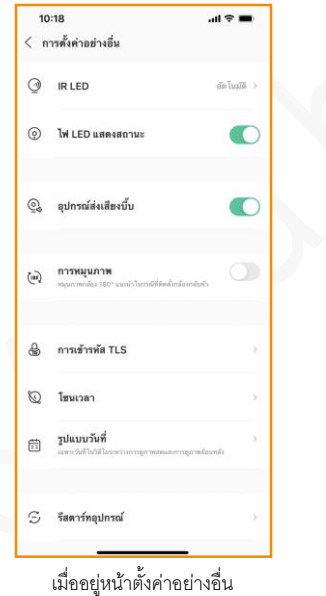

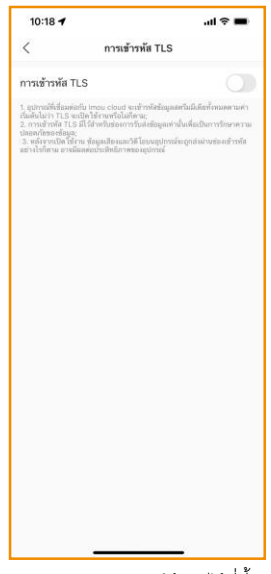

สามารถเปิด-ปิดการใช้งานได้ที่นี้

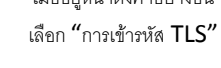

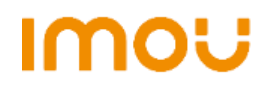

#### <<[กลับสู่หน้าแรก](#page-1-0)

# <span id="page-15-0"></span>2.5.3 การต้งัเวลาใหม่/โซนเวลา

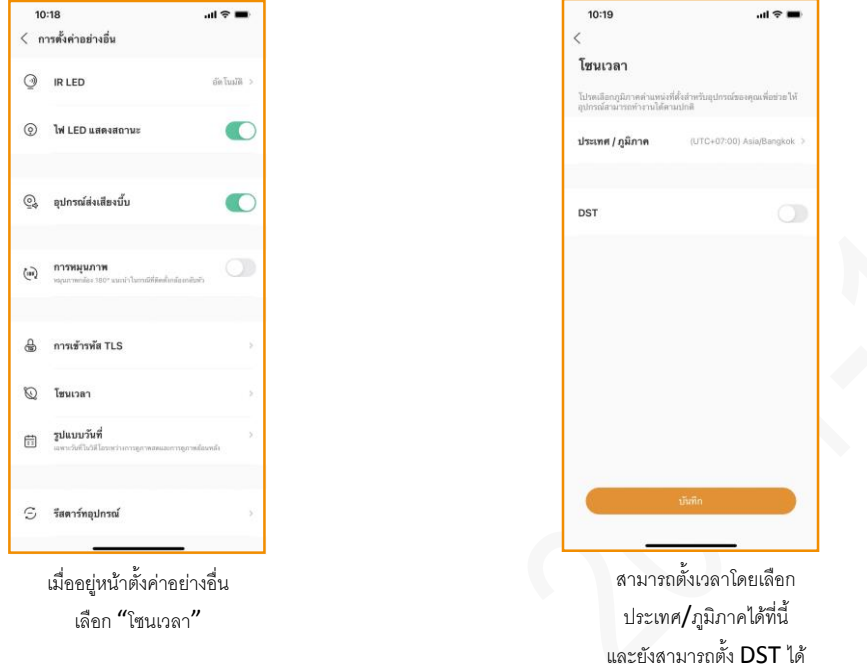

หมายเหตุ: DST คือ ข้อตกลงในการปรับนาฬิกาไปข้างหน้า เพื่อให้มีแสงอาทิตย์ในช่วงเวลาบ่ายมากขึ้นและมีแสงอาทิตย์ในช่วงเวลา เช้ามีน้อยลง โดยปกติแล้วจะปรับไปข้างหน้าหนึ่งชั่วโมง **\*\*โปรดศึกษา DST ก่อนใช้งาน\*\***

<span id="page-15-1"></span>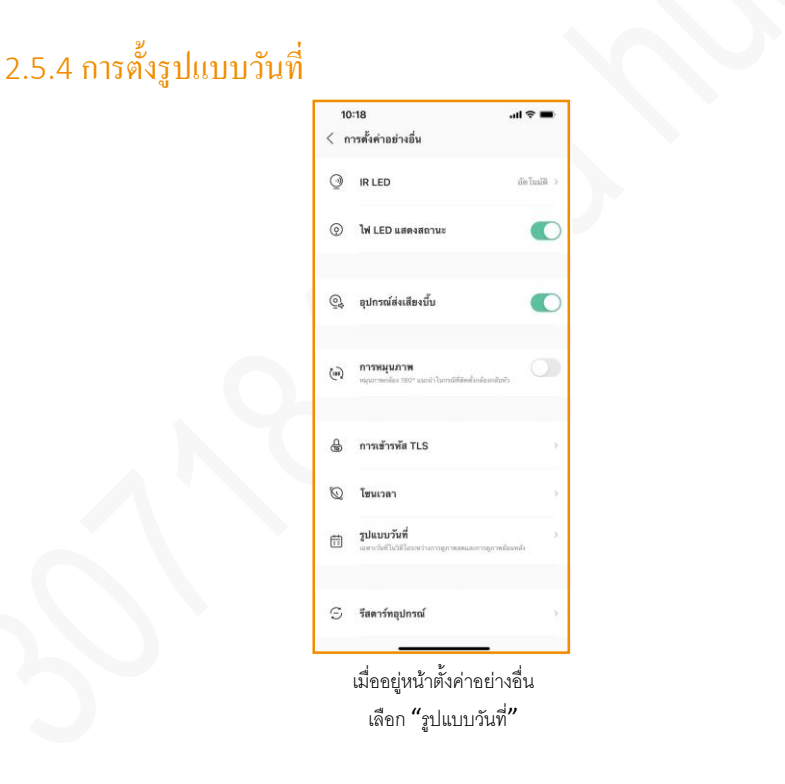

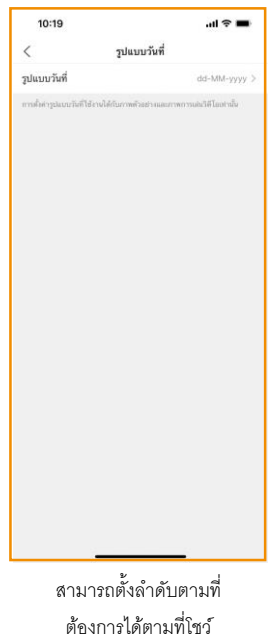

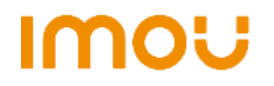

#### <<[กลับสู่หน้าแรก](#page-1-0)

# <span id="page-16-0"></span>2.5.4 การรีเซ็ตอุปกรณ์ผ่านแอพพลิเคชั่น

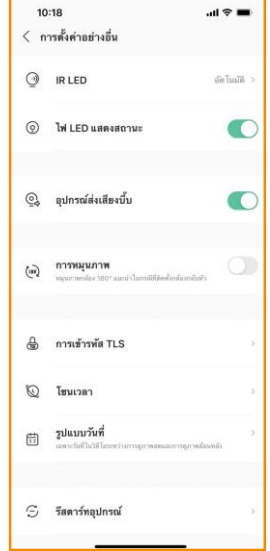

เมื่ออยู่หน้าตั้งค่าอย่างอื่น เลือก "รีสตาร์ทอุปกรณ์"

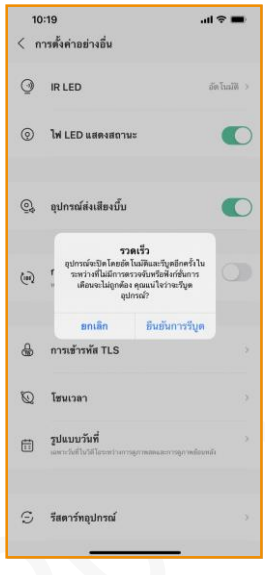

กด "ยืนยันการรีบูต" เพื่อทำการรีเซ็ตอุปกรณ์

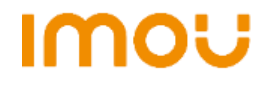

<<[กลับสู่หน้าแรก](#page-1-0)

# <span id="page-17-0"></span>3. **การจดัเกบ็ ข ้ อมูล**

<span id="page-17-1"></span>3.1 การซ้ือคลาวด์

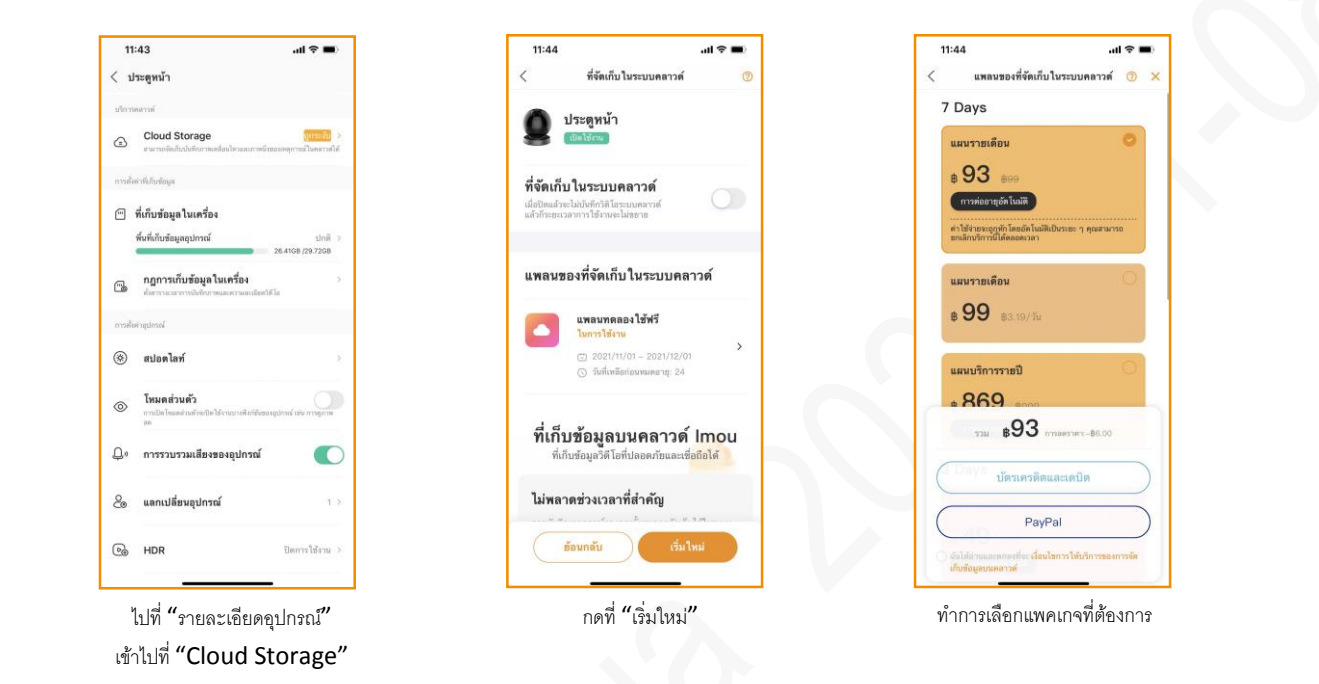

หมายเหตุ: การบันทึกด้วยคลาวด์จะบันทึกเฉพาะเมื่อมีการตรวจจับเท่านั้น หมายเหตุ2: เมื่อเปิดกล้องใช้งานครั้งแรก สามารถทดลองใช้คลาวด์แพคเกจดูย้อนหลัง 7 วัน เป็นเวลา 1 เดือน โดยไม่มีค่าใช้จ่าย

# <span id="page-17-2"></span>3.2 การฟอร์แมต SD Card

**IMOU** 

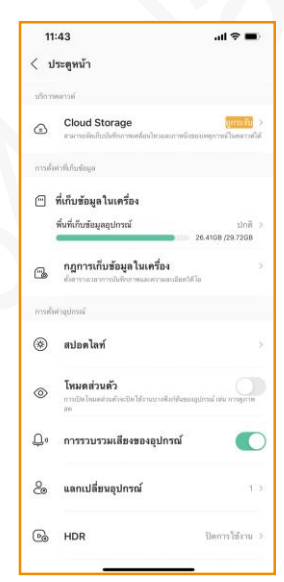

ไปที่ "รายละเอียดอุปกรณ์" เข้าไปที่ "ที่เก็บข้อมูลในเครื่อง"

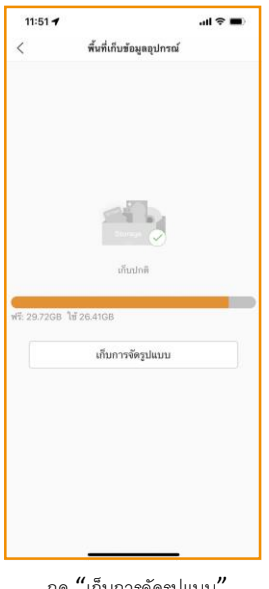

กด "เก็บการจัดรูปแบบ" เพื่อฟอร์แมต

USER MANUAL IMOU | Version 1.0

<<[กลับสู่หน้าแรก](#page-1-0)

# <span id="page-18-0"></span>3.3 การตั้ง<mark>ก่าให้บันทึก 24 ชั่วโม</mark>ง

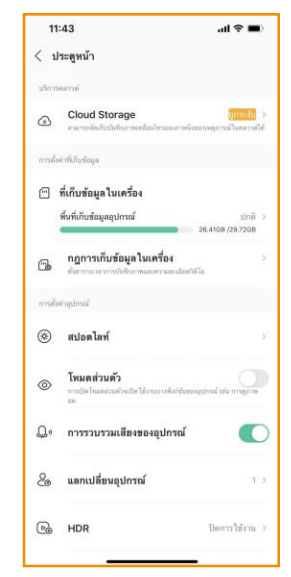

ไปที่ "รายละเอียดอุปกรณ์" เข้าไปที่ "กฎการเก็บข้อมูลในเครื่อง"

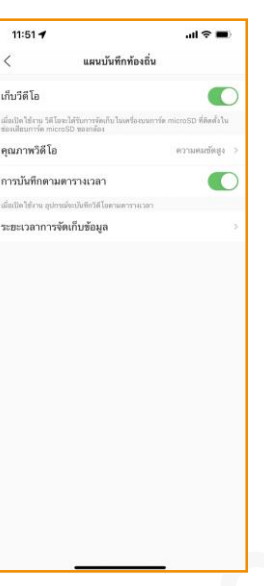

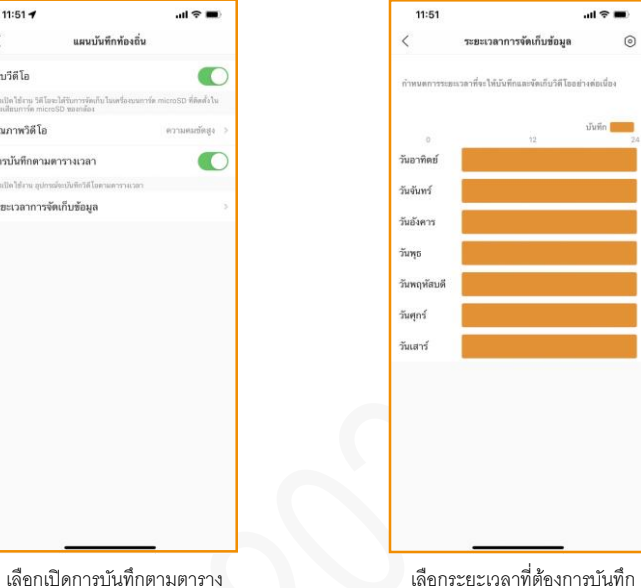

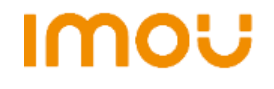